# CoCoAMS Member Help Manual

The CoCoAMS Member Help Manual is a *How-To* for members to navigate and interact with the official CoCoAMS website:

WWW.CoCoAMS.org
The CoCoAMS website is *best* viewed using
Google Chrome available @

https://www.google.com/intl/en/chrome/

This is a living and growing document. Changes in website functionality are reflected by new updates.

Rev: 0.0 - 3/1/2015

The **CoCoAMS** home page is presented when first encountering the website.

The website is accessed through the **Navigation Bar** directly under the **CoCoAMS** Banner.

Home - Returns the user to the opening page

Contact – Reveals contact information and a form to email pre-designated recipients

Log in – Member form for logging into website to access more features of the website

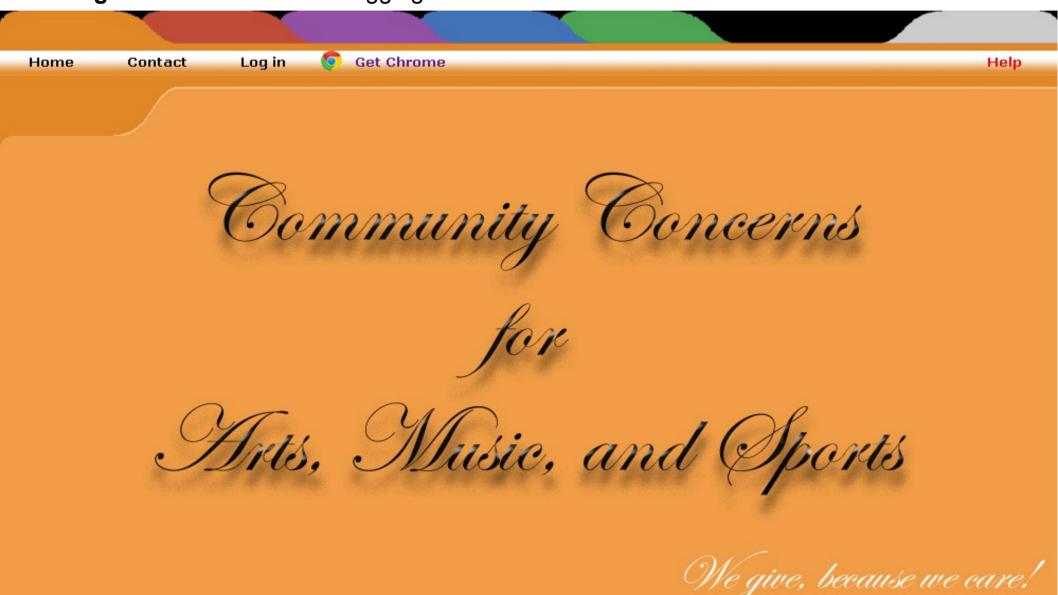

#### Contact

This form is used by *non-members* or *members* to communicate with **CoCoAMS** personnel

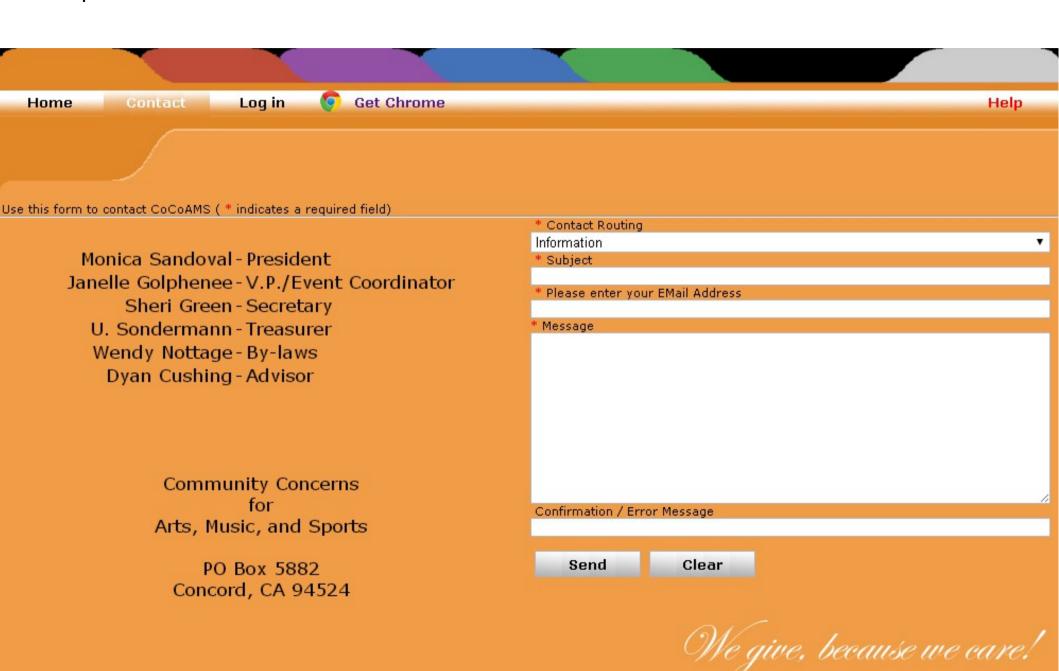

### Log in

This form is used by *members* to log in to the **CoCoAMS** website to invoke more options on the **Navigation Bar**. The **User Id** and **Password** fields are required to access the website. The **Password** field is case sensitive.

The **Log in** button confirms access to the website

The Chg Pswd button accesses a form to change your password

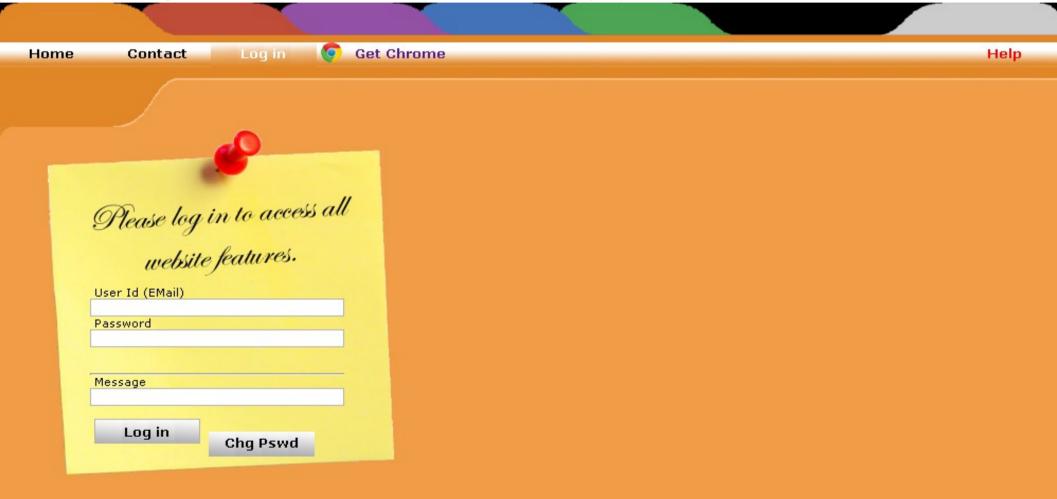

## **Change Password**

This form is used by *members* to change your password. All fields are required to make the change to the **CoCoAMS** Database

The Change Password button confirms your password change

| Home Contact Log in Get Chrome  Change Paisword  User Id (EMail) Old Password  New Password (8 Characters or more)  Confirm Password |      |  |            |                    |                           | a .  |
|----------------------------------------------------------------------------------------------------|------|--|------------|--------------------|---------------------------|------|
| Old Password  New Password (8 Characters or more)                                                                                    | Help |  | Get Chrome | Log in 🌘           | Contact                   | Home |
| Old Password  New Password (8 Characters or more)                                                                                    |      |  |            |                    |                           |      |
| Old Password  New Password (8 Characters or more)                                                                                    |      |  |            |                    |                           |      |
| New Password (8 Characters or more)                                                                                                  |      |  |            | Password           | Change<br> ser Id (EMail) | U    |
|                                                                                                    |      |  |            |                    |                           |      |
| Confirm Password                                                                                                    |      |  |            | haracters or more) | lew Password (8 C         | N    |
|                                                                                                    |      |  |            |                    | Confirm Password          |      |
| Message                                                                                                    |      |  |            |                    | lessage                   | M    |
| Change Password                                                                                                    |      |  |            | vord               | Change Passv              |      |

## Member Log in Successful

Successful member *log in* results in additions to the **Navigation Bar**. **Logout** – Removes access to the **CoCoAMS** website and returns to the **Log in** page (*Please be conscientious and Logout when you are through with the website*) **Update Info** – Allows members to update official information, e.g, phone number **Calendar** – Use this function to browse and sign up for events

| Home | Contact                                               | Log in            | Logout | Update Info | Calendar |  | Help |
|------|-------------------------------------------------------|-------------------|--------|-------------|----------|--|------|
|      |                                                       |                   |        |             |          |  |      |
|      | (Place logi                                           | in to access      | all    |             |          |  |      |
|      | Please log i<br>website<br><sub>User Id (EMail)</sub> | features.         |        |             |          |  |      |
|      | coolul007@yahoo.co<br>Password                        | om                |        |             |          |  |      |
|      | Message<br>Welcome Ulrich to C                        | CoCoAMS  Chg Pswd |        |             |          |  |      |
| 10-  |                                                       |                   |        |             |          |  |      |

## **Update Info**

This form allows members to change personal information in the first three columns. The last column is information used by the website and is only displayed for informational purposes.

**Update** – This button updates the **CoCoAMS** Database for all of the fields.

Clear – This button restores the information prior to clicking the Update button

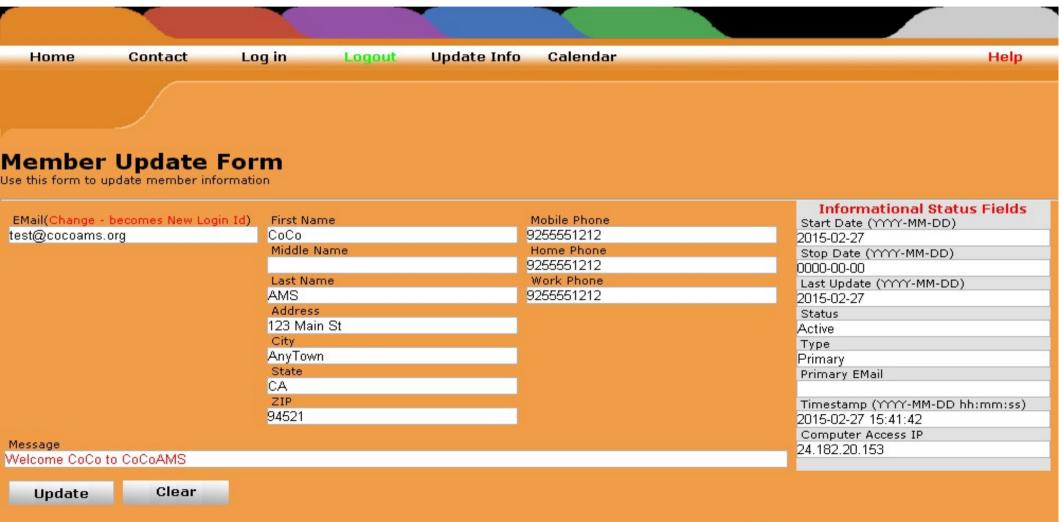

#### Calendar

Home

Closed

Contact

Open

Canceled

This allows members to browse through the calendar by clicking the < - **Previous** And **Next** - > links on the top of the calendar

The legend at the bottom explains the meaning of the background color on the calendar

Update Info

By selecting an event link within a date cell, e.g. Quakes, details of the event appear

Calendar

<- Previous February 2015 Sun Mon Tue Wed Thu Fri Sat 12 13 11 14 20 16 18 19 21 7 Quakes 28 25

Today

No Events

Logout

Log in

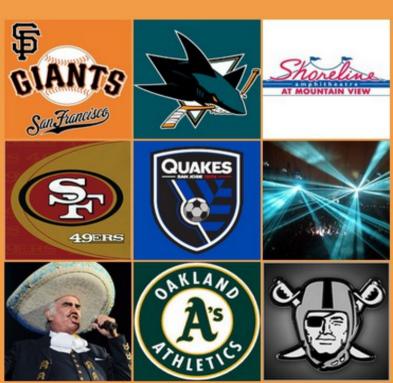

We give, because we care!

Help

#### **Quakes Event**

To the right of the calendar appear two columns, the left column is the **Primary** sign up list and to the right is the **Alternate** sign up list

The buttons on the bottom of the column allow you to add or remove yourself from the appropriate list. You *cannot* add or remove another member from either list, only the logged in member can effect change to the list – *You can only appear on one list* 

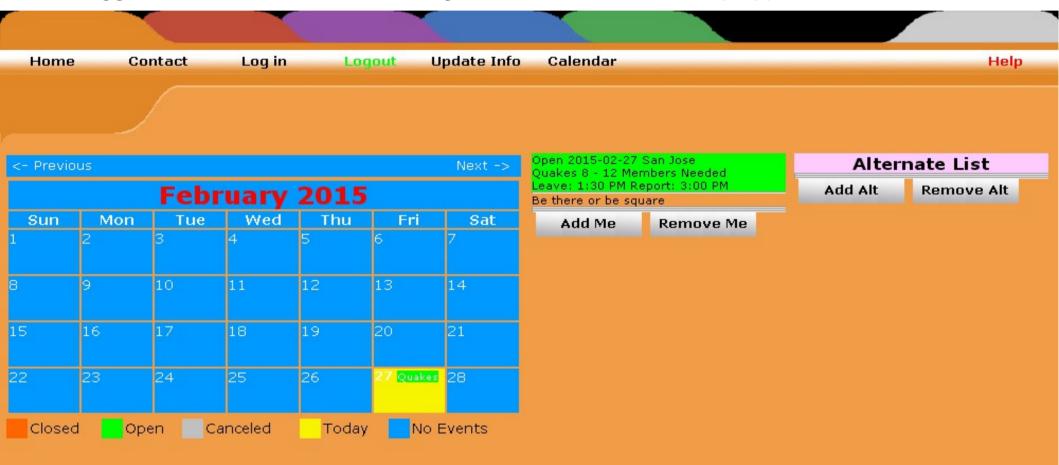